# D-Link **Quick Installation Guide**

**DBT-120 Windows XP, Me, 2000, 98se & 98 Macintosh OS X v10.1.4**

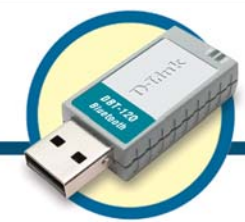

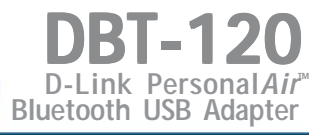

# **Before You Begin**

You must have at least the following:

- Windows XP/Me/2000/98se/98 or Macintosh OS X v10.1.4
- One Available USB Port
- CD-ROM Drive

# **Check Your Package Contents**

These are the items included with your purchase:

If any of the below items are missing, please contact your reseller.

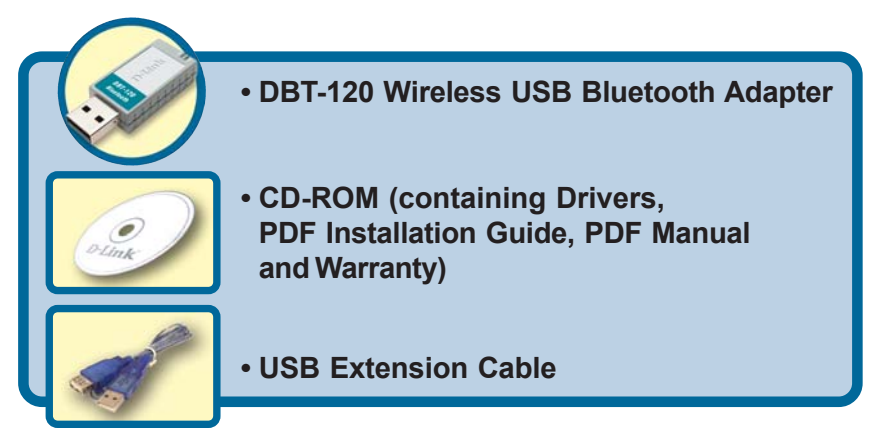

# **Contents:**

- **Microsoft Windows Instructions.....Next Page**
- **Macintosh OS X Instructions...........Last Page**

# **Insert the D-Link CD-ROM Into Your Computer**

**Turn on the computer** and **Insert** the **D-link Personal***Air* **DBT-120 Driver CD** in the CD-ROM drive.

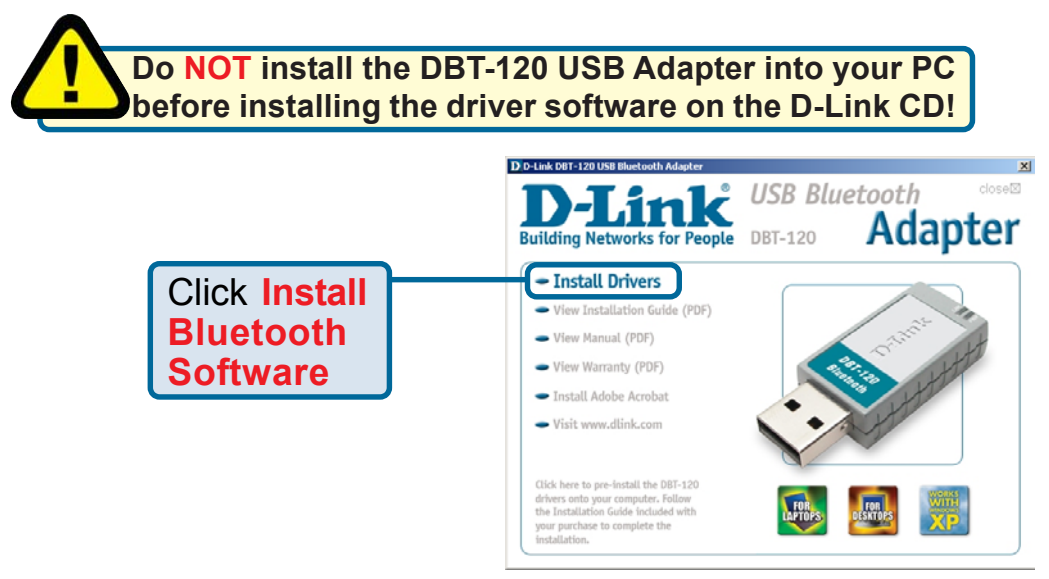

If the Autorun screen does not automatically start, click on **Start** > **Run**, enter "**D:\Autorun.exe**" and click **OK**. "**D**" represents the letter of your CD-ROM drive. Replace it if your CD-ROM drive is a different letter.

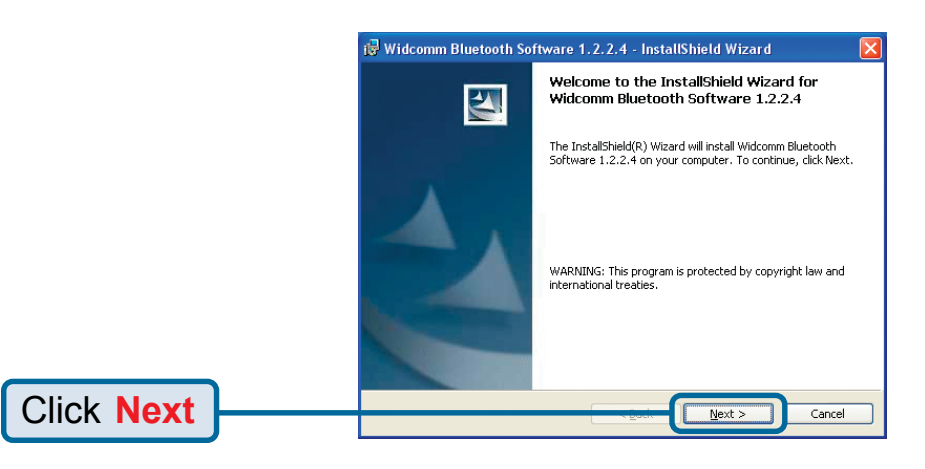

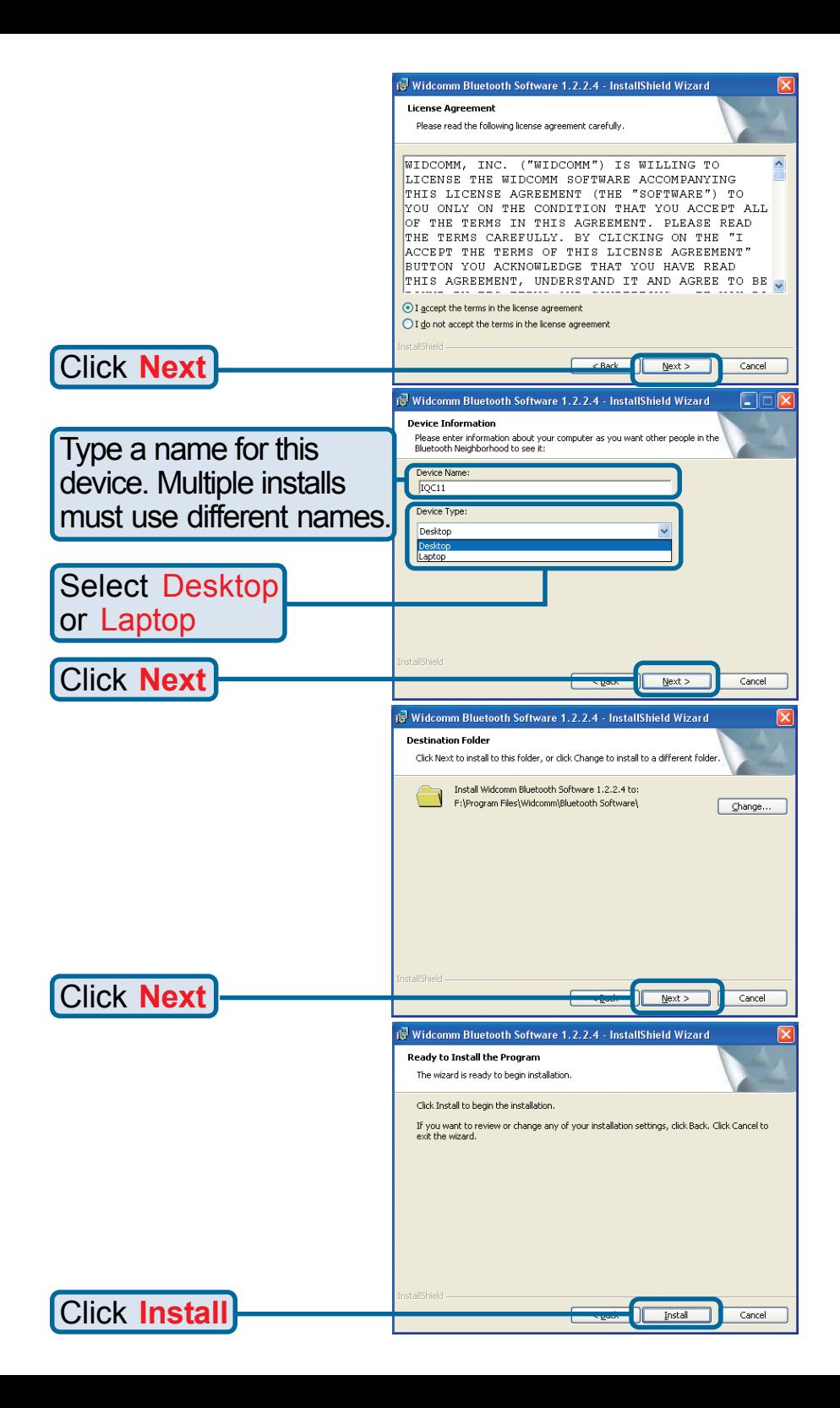

## **Windows XP & Windows 2000 Users**

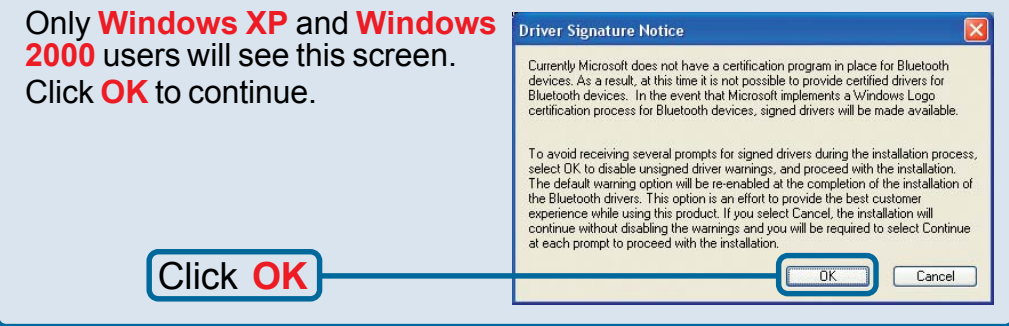

## **Windows 98se/98 Users**

Only **Windows 98se/98** users will see these screens.

Insert your Windows 98 Installation disk into your CD-ROM drive

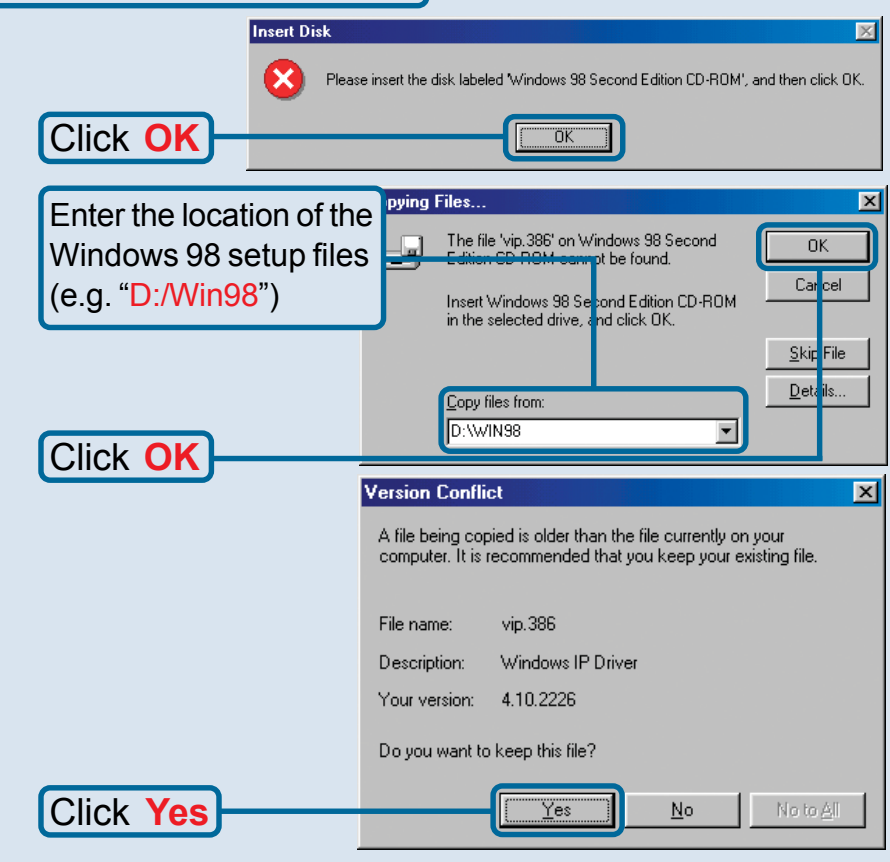

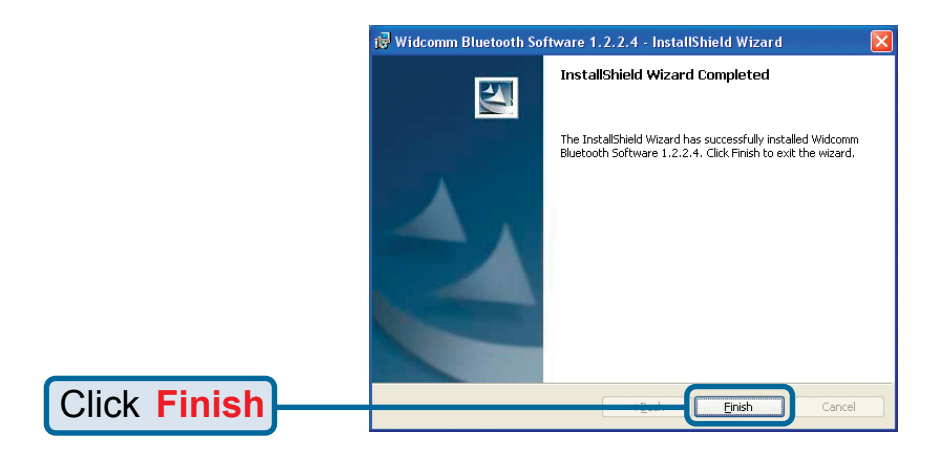

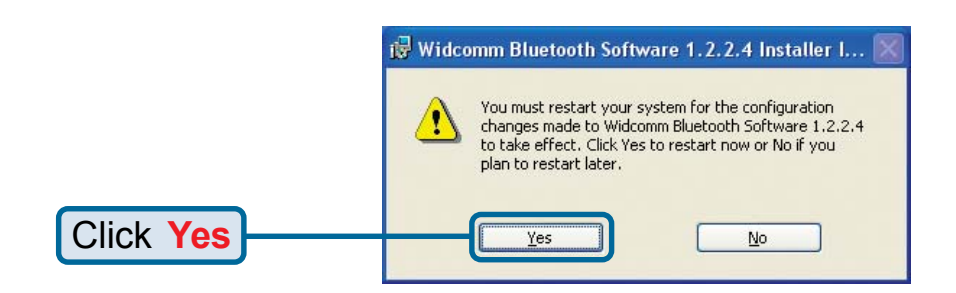

# Wait for your computer to Restart

# **Installing The DBT-120 Wireless USB Bluetooth Adapter Into Your Computer**

#### **With your computer on…**

**Connect the DBT-120 to an available USB port** on your USB host adapter or USB hub.

(You may also use the USB extension cable for easy access.)

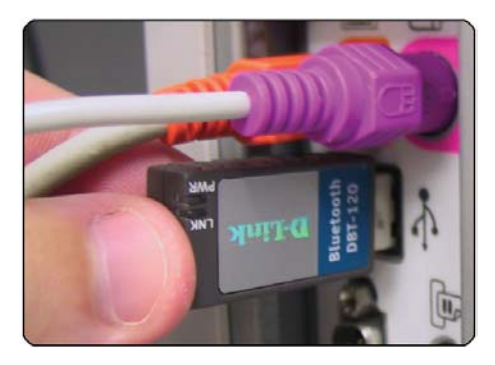

# **Completing The Driver Installation**

## **Windows XP Users**

Follow these steps to complete installation under Windows XP for each device that Windows prompts you to install. **You will see each of these screens twice.** Found New Hardware Wizard

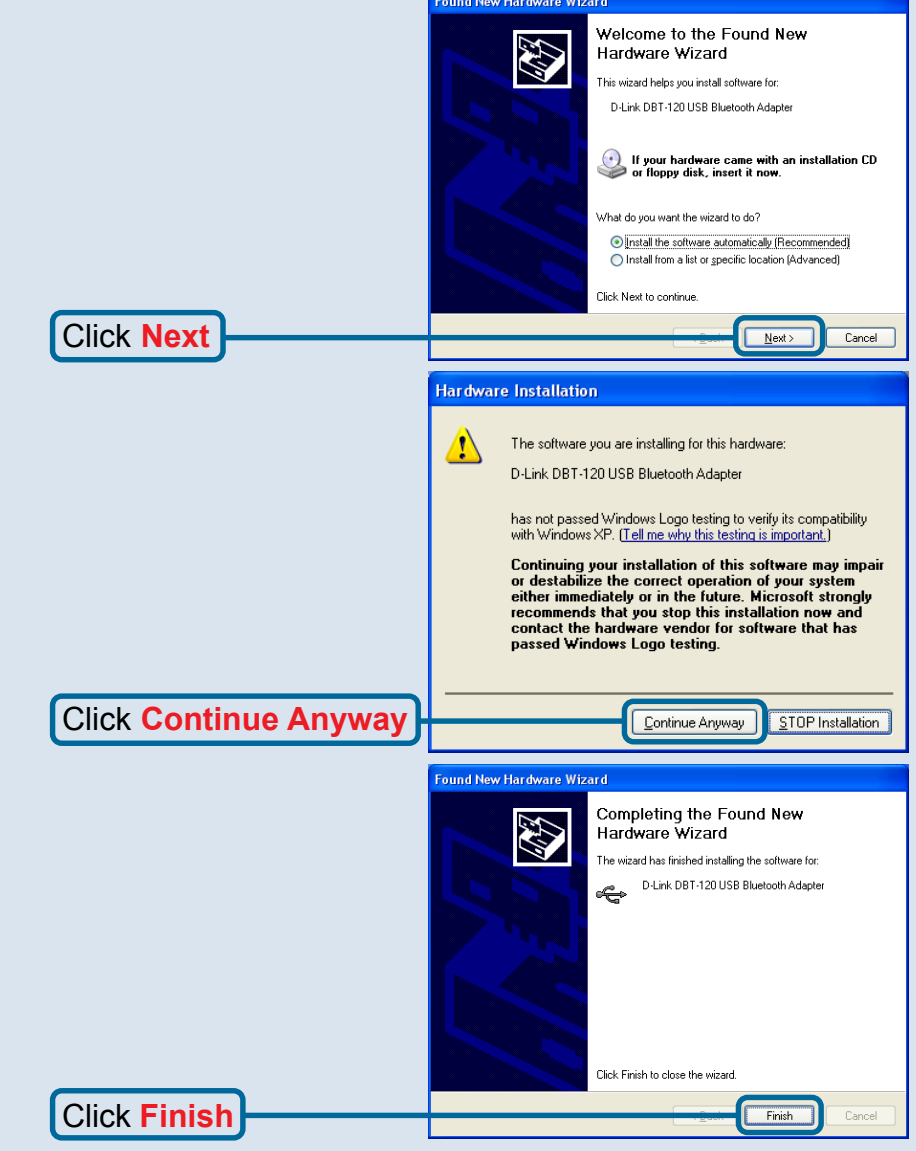

#### **Windows 2000 Users**

Under Windows 2000, you may see the screen below. Click "Finish" to complete the installation. If you do not see this screen, then the installation has completed automatically.

You may now continue to the next section.

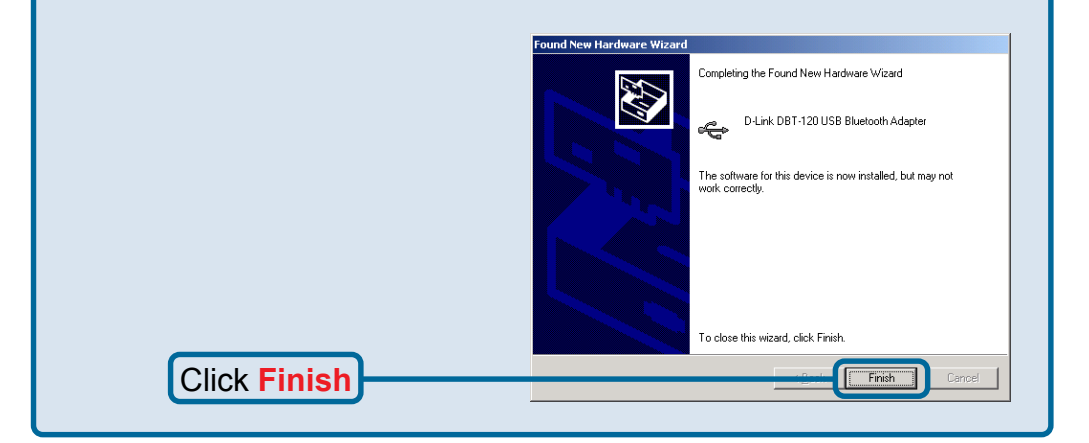

#### **Windows Me & 98SE/98 Users**

Under Windows Me & 98SE/98, you may see the screen below. Select "Browse" and locate the "Drivers" folder on the DBT-120 Driver CD and select "OK". If you do not see this screen, then the installation has completed automatically. You may now continue to the next section.

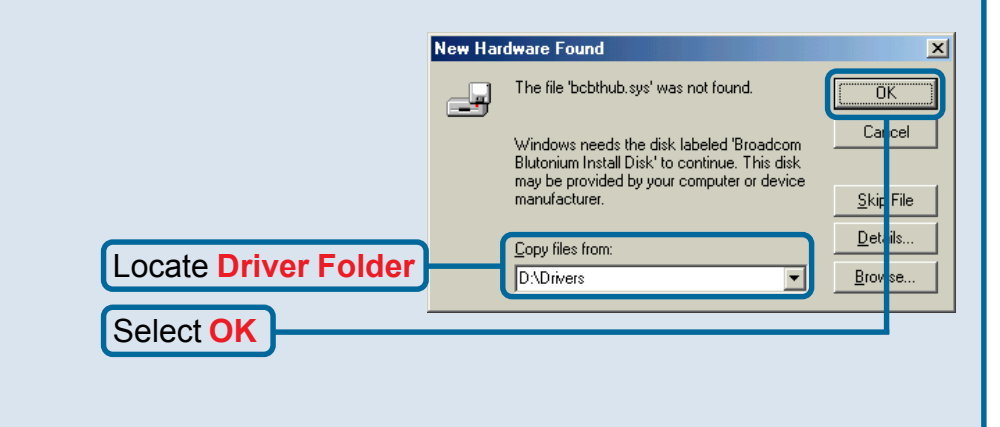

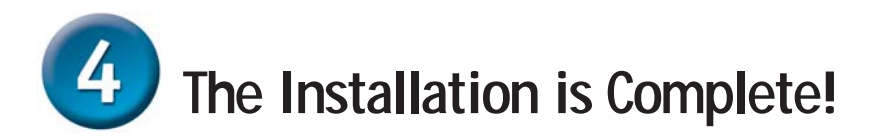

After you've completed the installation, the Bluetooth **Configuration Utility** will automatically start and the utility icon will appear in the bottom right hand corner of the desktop screen (systray).

> Double-click the **Bluetooth** icon to use the configuration utility.

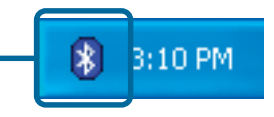

Once properly installed, the **DBT-120 Wireless Bluetooth USB Adapter** will be able to connect to other Bluetooth wireless adapters,

**When you have completed the steps in this** *Quick Installation Guide,* **your connected network should look similar to this:**

**For detailed explanations regarding the Bluetooth software for Windows, please refer to the DBT-120 Manual on the CD included with this product**.

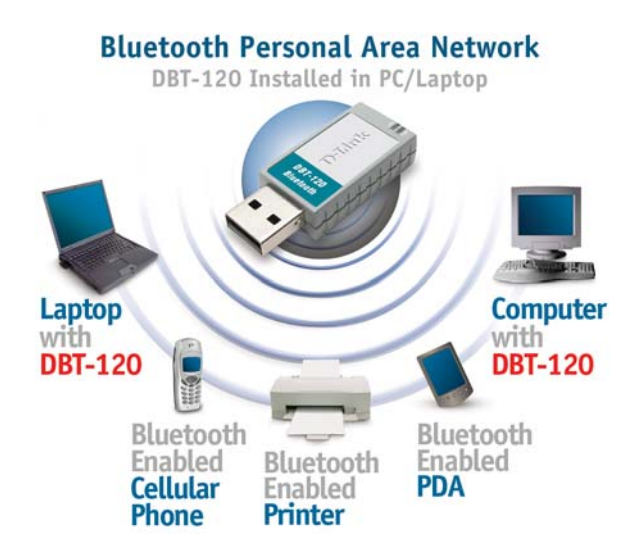

# **Technical Support**

You can find the most recent software and user documentation on the **D-Link** website.

**D-Link** provides free technical support for customers within the United States for the duration of the warranty period on this product.

U.S. customers can contact **D-Link** technical support through our web site or by phone.

**D-Link Technical Support over the Telephone:** (877) 45D-LINK (877) 453-5465 24 hours a day, seven days a week

**D-Link Technical Support over the Internet:**

http://support.dlink.com email: support@dlink.com

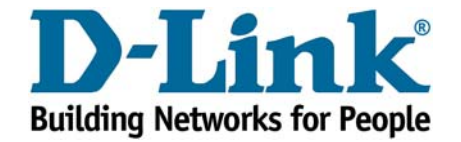

**©2002 D-Link Systems, Inc. All rights reserved. Trademarks or registered trademarks are the property of their respective holders. Software and specifications subject to change without notice. DBT-120.08262002**

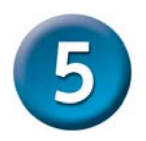

**Macintosh OS X v 10.1.4 Installation**

- 1. Download and install the Bluetooth™ software from www.apple.com
- 2. Insert the D-Link DBT-120 Bluetooth™ USB Adapter into an available USB port

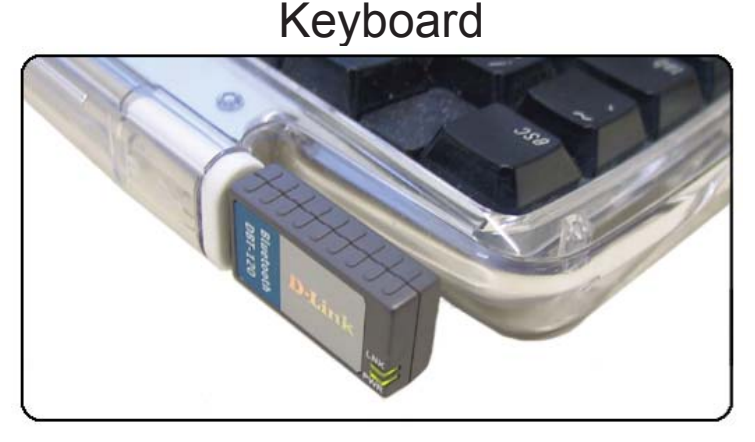

# Notebook

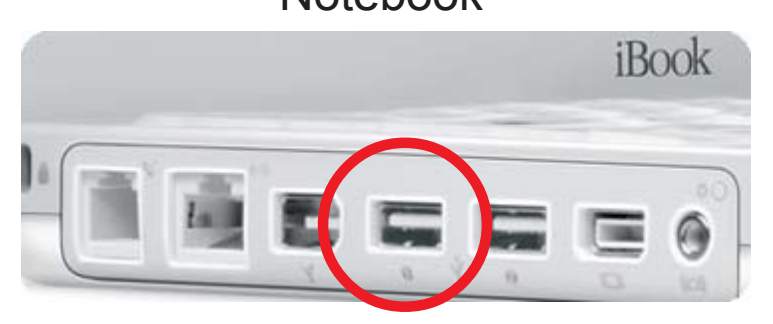

Free Manuals Download Website [http://myh66.com](http://myh66.com/) [http://usermanuals.us](http://usermanuals.us/) [http://www.somanuals.com](http://www.somanuals.com/) [http://www.4manuals.cc](http://www.4manuals.cc/) [http://www.manual-lib.com](http://www.manual-lib.com/) [http://www.404manual.com](http://www.404manual.com/) [http://www.luxmanual.com](http://www.luxmanual.com/) [http://aubethermostatmanual.com](http://aubethermostatmanual.com/) Golf course search by state [http://golfingnear.com](http://www.golfingnear.com/)

Email search by domain

[http://emailbydomain.com](http://emailbydomain.com/) Auto manuals search

[http://auto.somanuals.com](http://auto.somanuals.com/) TV manuals search

[http://tv.somanuals.com](http://tv.somanuals.com/)